## **ONLINE SINAV SUNUMU**

1.Sisteme giriş yaptıktan sonra ana ekranda bulunan "dersler" alanından sınavına gireceğiniz dersi bulunuz ve dersin yan tarafındaki "LMS" sekmesine tıklayınız.

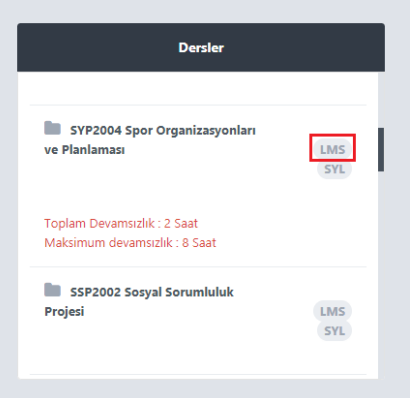

2.Açılan sayfada; sınav başlangıç saati itibariyle "online sınav" başlığı altında ilgili dersi ve yan tarafında "başla" butonunu göreceksiniz.

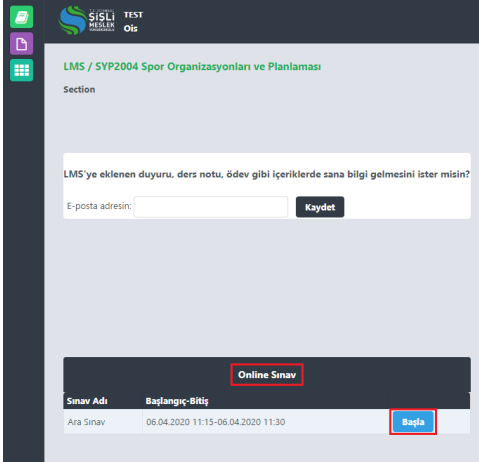

3."Başla" butonuna tıkladıktan sonra sınav sorularının bulunduğu ekran açılacaktır. Ekranda sadece bir soru görüntülenecektir. Sorunun cevabını işaretledikten sonra "ileri" ve "geri" tuşları ile sorular arasında geçiş yapabilirsiniz.

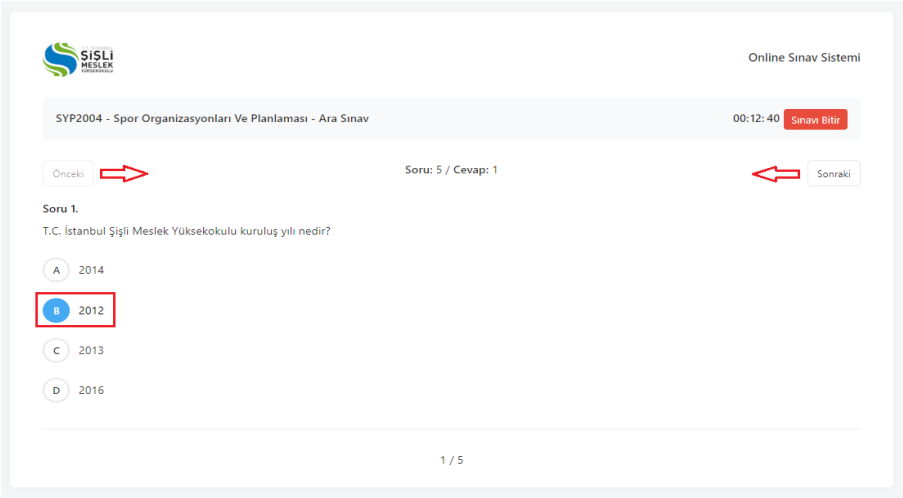

4.Soruların tamamını doğru ve eksiksiz işaretlediğinizden emin olduktan sonra sağ üstte bulunan "Sınavı Bitir" butonuna tıklayarak sınavınızı tamamlayabilirsiniz. "Sınavı Sonlandır" butonuna tıklamanız, sınavınızı tamamladığınız anlamına gelmekte olup bu işlemden sonra herhangi bir değişiklik yapamazsınız.

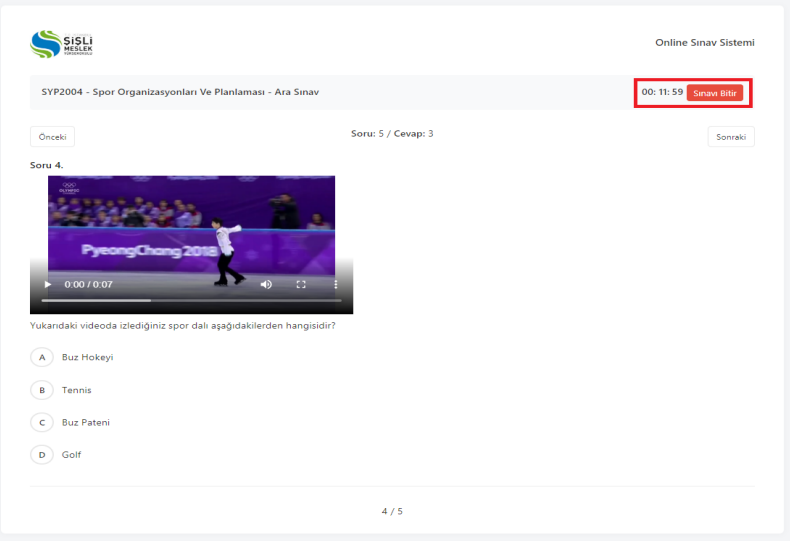